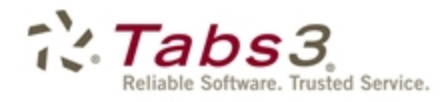

**Billing** PracticeMaster. Financial

# Clients and Contacts Guide

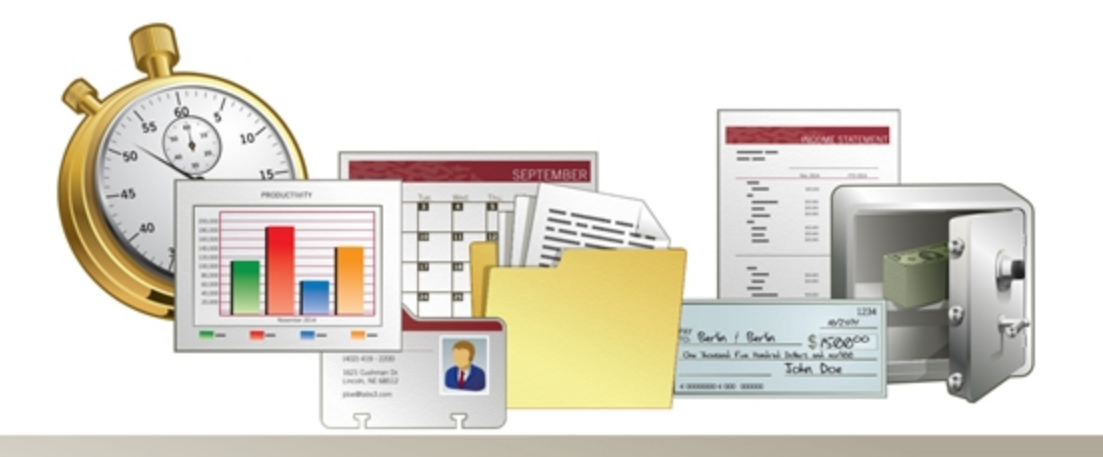

Tabs3.com

### **Tabs3 Billing & PracticeMaster Clients & Contacts Guide**

Copyright © 2013-2015

Software Technology, Inc. 1621 Cushman Drive Lincoln, NE 68512 (402) 423-1440 Tabs3.com

Tabs3, PracticeMaster, and the "pinwheel" symbol ( $\binom{?}{'}$ ) are registered trademarks of Software Technology, Inc.

Version 17 (January 06, 2015)

# *Table of Contents*

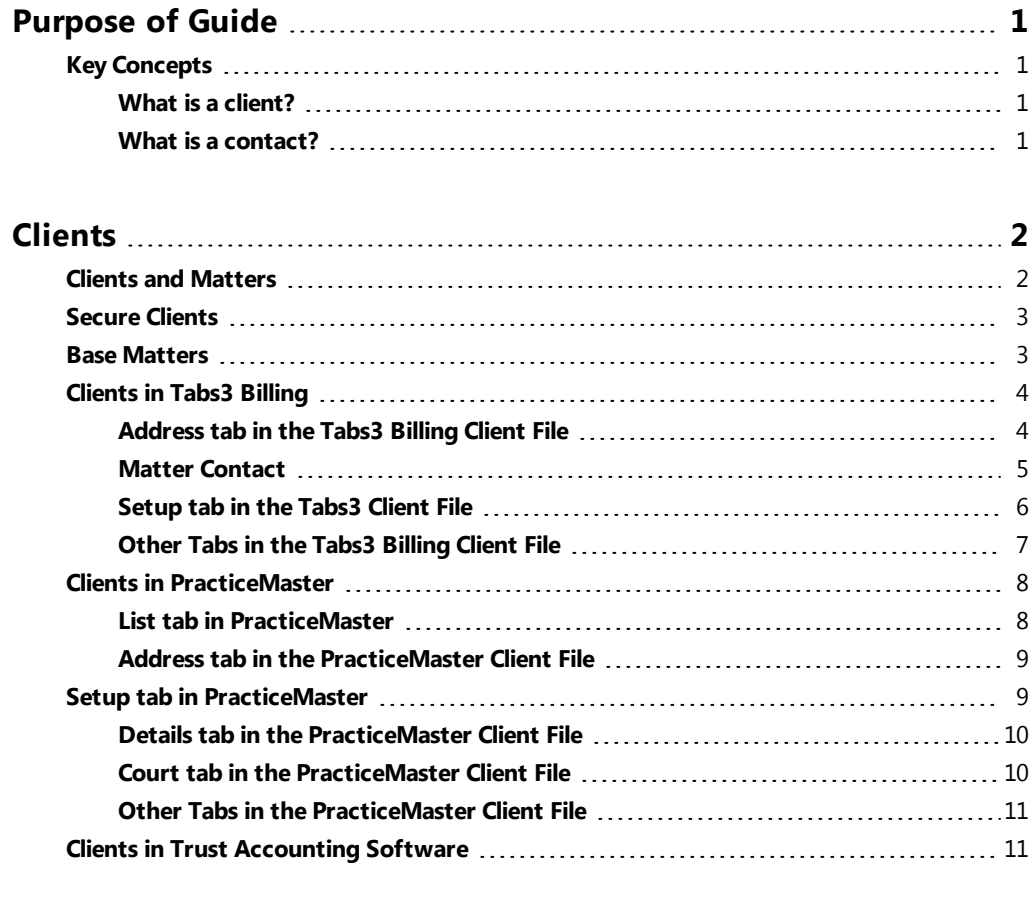

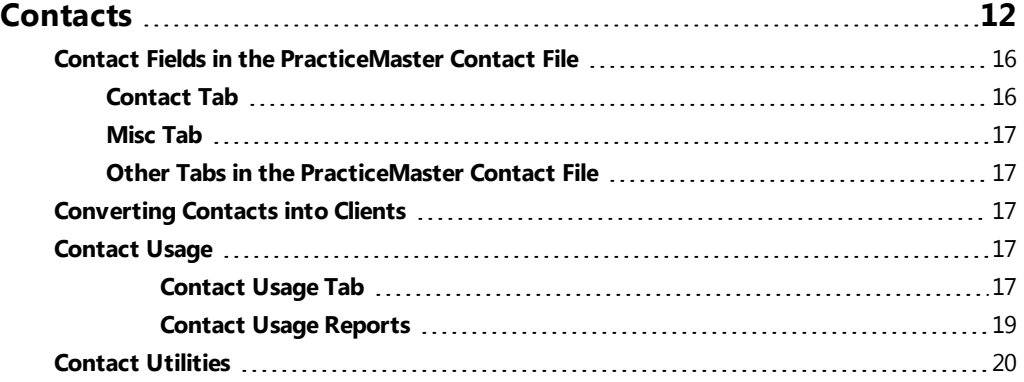

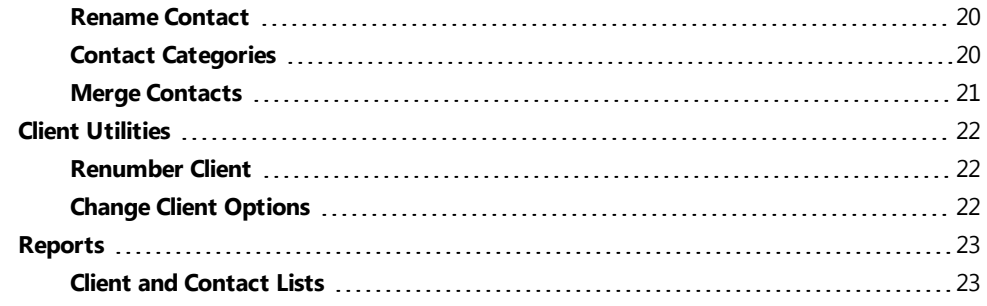

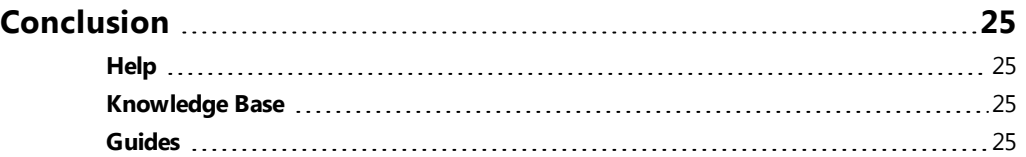

# <span id="page-4-0"></span>*Purpose of Guide*

The purpose of this Guide is to familiarize you with Clients and Contacts and how they work together in Tabs3 Billing and PracticeMaster.

# <span id="page-4-1"></span>**Key Concepts**

While contacts and clients are closely related, they are not the same. The contacts in the Contact file are simply a list of individuals and businesses. It is possible that a contact will never be a client. Clients, meanwhile, are contacts who have contracted the firm to perform services on their behalf.

# <span id="page-4-2"></span>**What is a client?**

Clients are the backbone of any law firm. Firms earn money by rendering services to clients and being paid for those services. A firm may represent individuals, businesses, or a combination of both in one or more *matters*, or specific cases. Tabs3 Billing and PracticeMaster are versatile programs that help you keep track of your client information, from billing and statement generation to calendar entries, journal records, and more!

# <span id="page-4-3"></span>**What is a contact?**

Not every person that interacts with a law firm is a client of that firm. From medical professionals to your city's Clerk of Court, law firms deal with many contacts. A contact is anyone that the law firm works with and retains contact information for. Recording this information in Tabs3 Billing and PracticeMaster makes it easy for users to find phone numbers, addresses, e-mail addresses, and more, without having to search for a physical file. Contact information also synchronizes to Outlook, which can then be synchronized to a smartphone or other device.

Client records are linked to contact records. This means that changes to a client's name, address, phone number, and e-mail address information are done via the Contact file rather than the Client file. Editing the Contact file saves time when updating information for multiple client matters. Updating a Contact file updates linked Client records; therefore, a contact linked to twenty different matters must only be updated once for the change to take effect across all twenty client matters.

Contacts can easily be converted to clients. This allows you to enter prospective clients and convert them to client records when the time is right to do so.

# <span id="page-5-0"></span>*Clients*

# <span id="page-5-1"></span>**Clients and Matters**

While you can enter clients in both Tabs3 Billing and PracticeMaster using the **Client** program, users will typically work from within one program or the other. You can create a new contact record during the client creation process. This makes it easy to enter both clients and contacts "on the fly". The client entry process is similar in both Tabs3 Billing and PracticeMaster.

Tabs3 Billing and PracticeMaster identify clients and their matters through the use of *Client IDs*. All Client IDs can have a maximum of 12 characters including an optional decimal point. Typically, the portion of the Client ID to the left of the decimal represents the client and the portion of the Client ID to the right of the decimal represents an individual matter for the client. The client is the person requesting services, while the matter refers to the specific services being obtained. Clients can have one matter or many different matters.

| Client ID △ Client Name | Work Description        | Phone        | E-mail Address              |  |
|-------------------------|-------------------------|--------------|-----------------------------|--|
| 850.00 White/Kelly      | <b>Divorce</b>          | 213-474-4336 | kelly_white_la@hushmail.com |  |
| 850.01 White/Kelly      | Last Will & Testament   | 213-474-4336 | kelly@homeoffice.net        |  |
| 850.02 White/Kelly      | Medical Care of Brianne | 213-474-4336 | kelly@homeoffice.net        |  |
|                         |                         |              |                             |  |
|                         |                         |              |                             |  |
|                         |                         |              |                             |  |

*Figure 1, Single client with multiple matters*

Clients IDs can differ based on the firm's Key Type. There are three Key Types to choose from: Numeric, Alpha, and Mixed. Each will affect the way Client IDs are created in Tabs3 Billing and PracticeMaster. If you are unsure of which Key Type to use, we recommend using Numeric.

**More Info**: For more information on Key Types, see the Key Types section of the Help or the *Administrator Guide*.

### ▶ **To add a new client or matter in Tabs3 and PracticeMaster**

- 1. From the **Client** task folder, click the **Client** icon.
- 2. Click the  $\Box$  icon on the toolbar.
- 3. The New Client Record window will displayed. Select the **Next Available Client ID**, **Specific Client ID**, or **Specific Matter ID** button and enter a unique, unused Client ID.
- 4. Click **OK**.
- 5. Enter the **Client Name** in Last/First format and press the Enter key. If the Contact already exists, proceed to step 8. Otherwise, proceed to step 6.
- 6. In the Contact Information window, enter the contact information for the client.
- 7. Click  $\overline{t}$  to save the new contact and return to the Client Information window.
- 8. Enter the remaining client information and click  $\mathbf{E}$  to save the new client record.

Additional information for each matter is entered on the various tabs of the Client file. The specific fields and tabs vary depending on whether you are using Tabs3 Billing or PracticeMaster.

# <span id="page-6-0"></span>**Secure Clients**

The Secure Clients feature allows you to limit access of sensitive client information to specific users. Marking a client secure prevents client information from appearing on reports or during statement generation unless the user running the program has rights to access the secure client.

### ▶ **To mark a client secure**

- 1. Check the **Secure Client** check box for the client you want to make secure.
- 2. Click the **Users** button.
- 3. Select each user you want to grant rights to the secure client.
- 4. Click **OK**.
- $\overline{5}$  Click  $\overline{1}$  to save the client record.

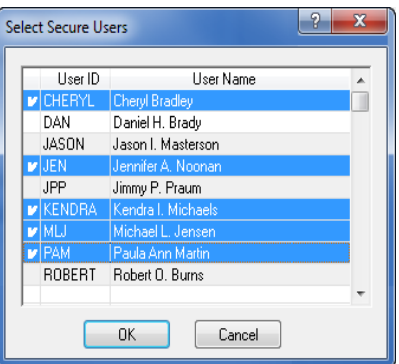

*Figure 2, Select Secure Users window*

**Note**: Manager users automatically have *all* rights to *all* client information, including secure clients.

# <span id="page-6-1"></span>**Base Matters**

The first matter number for a client ID is known as the *base matter*. When making changes to the base matter, you can optionally update all other matters with the new information at the same time. Upon saving changes to the base matter, the following message is displayed:

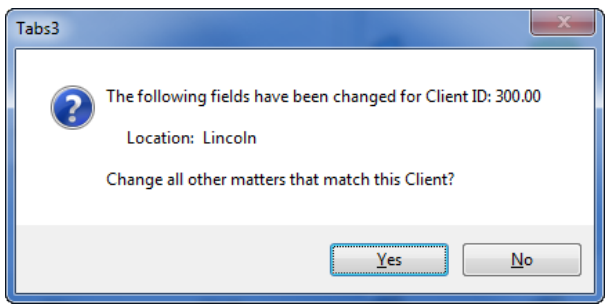

*Figure 3, Base Matter Change dialog box*

# <span id="page-7-0"></span>**Clients in Tabs3 Billing**

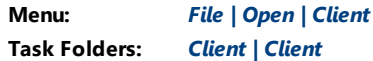

The Client File in Tabs3 Billing focuses on billing and statement information. Many of the fields in the Client file are self-explanatory. You can use the Tabs3 Billing Help to see detailed information on any field. The following highlights a few of the more important fields within Tabs3 Billing.

# <span id="page-7-1"></span>**Address tab in the Tabs3 Billing Client File**

The **Address** tab contains name and address information for both the client and the person being corresponded with regarding the case, known as the *matter contact*. Typically, when working on an individual's case, the client and matter contact are the same, whereas organizations will designate a single representative to work with the firm. In the following example, the client is MegaConstruction Corporation, whereas the matter contact is James R. Tatiki, Sr.

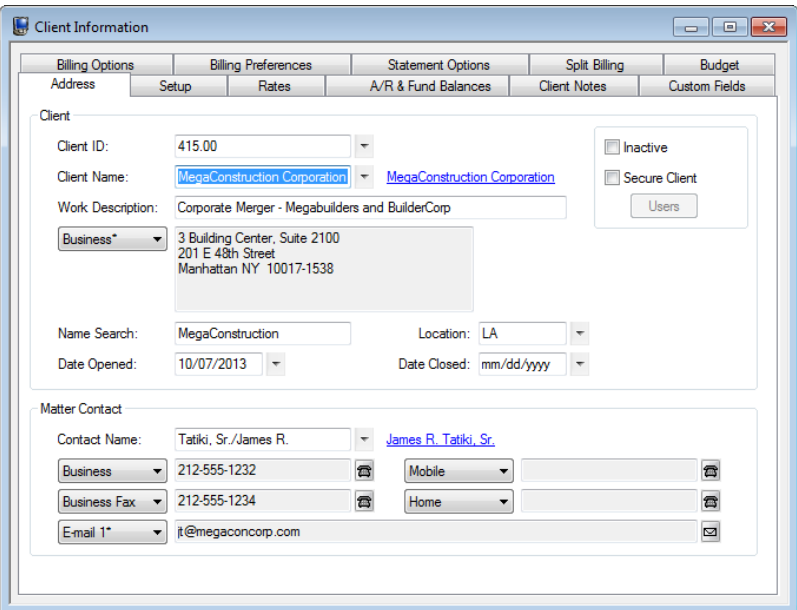

*Figure 4, Tabs3 Client File Address tab*

**Client ID Client ID Client ID** is a unique identifier used to reference the client.

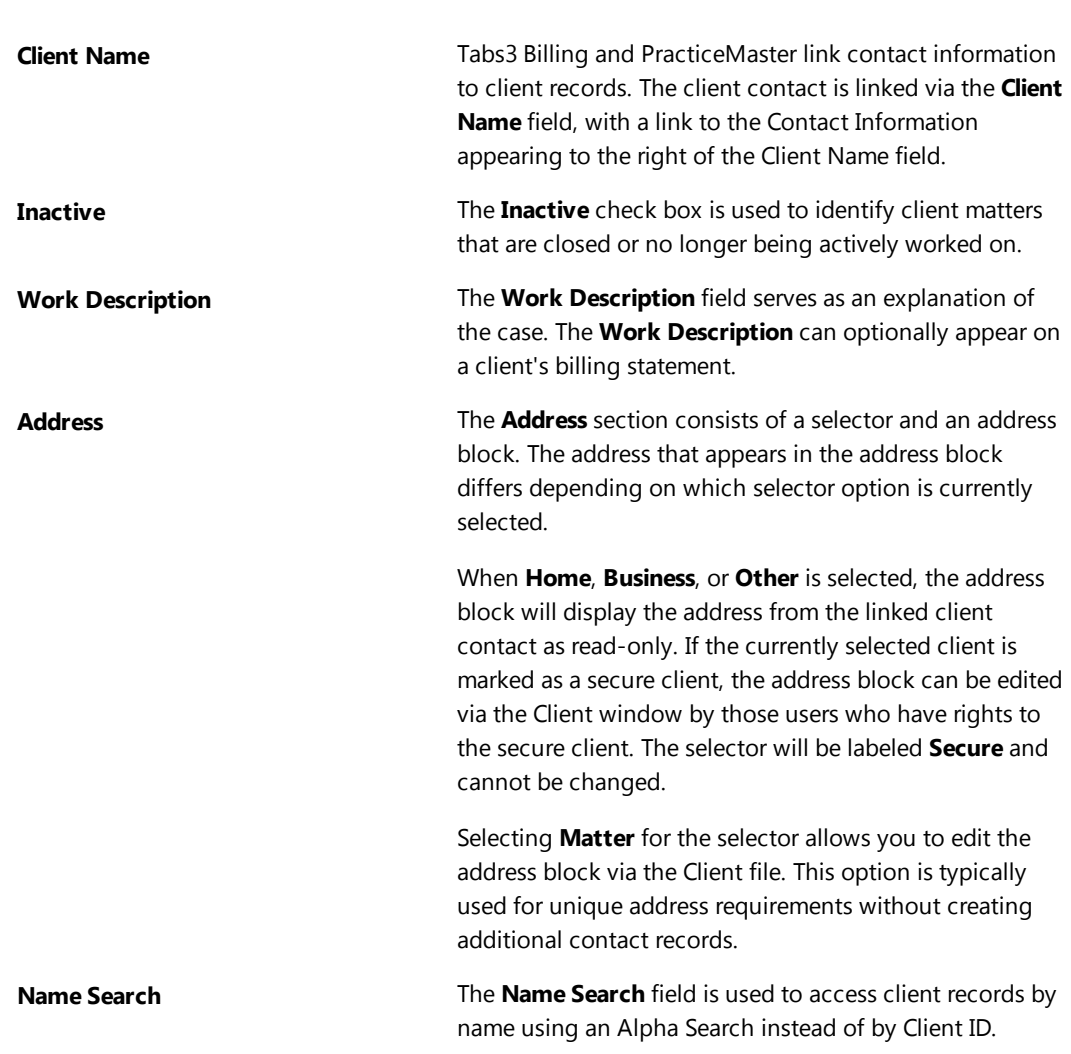

*Clients & Contacts Guide*

# <span id="page-8-0"></span>**Matter Contact**

The matter contact *([Figure](#page-8-1) 5)* represents the person to contact on behalf of the client. In most cases the matter contact is the same person as the client when the client is an individual, but is typically different than the client when the client is an organization.

<span id="page-8-1"></span>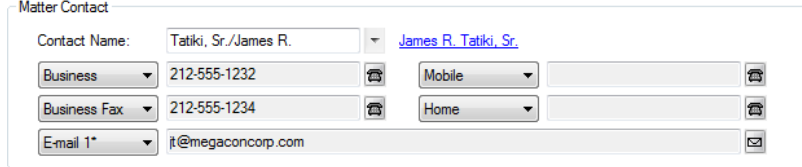

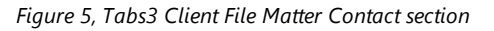

The matter contact determines the available phone numbers and e-mail addresses for the client record.

# <span id="page-9-0"></span>**Setup tab in the Tabs3 Client File**

The **Setup** tab contains information regarding the client's billing category, report order timekeepers, billing status, and payment settings.

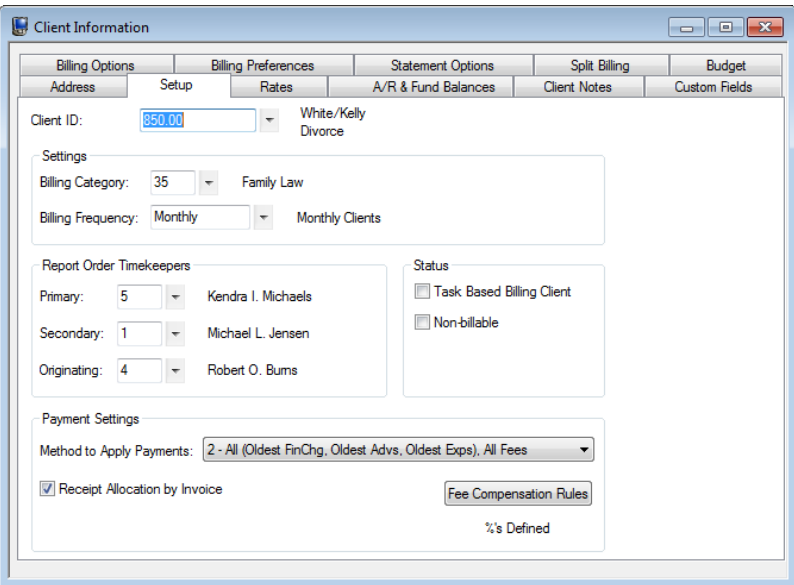

*Figure 6, Tabs3 Client File Setup tab*

**Billing Frequency** The **Billing Frequency** field is used to classify clients by their billing schedule. Examples of billing frequencies include Monthly Billing, Contingency Billing, Progress Billing, and more. Billing Frequencies are defined by the firm via the **Setup** Task Folder. **More Info:** Details can be found in Tabs3 Help or in the *Administrator Guide*. **Report Order Timekeepers** The **Primary**, **Secondary**, and **Originating** timekeeper fields determine the order in which clients will appear on reports run in timekeeper order and have no other effect on the software.

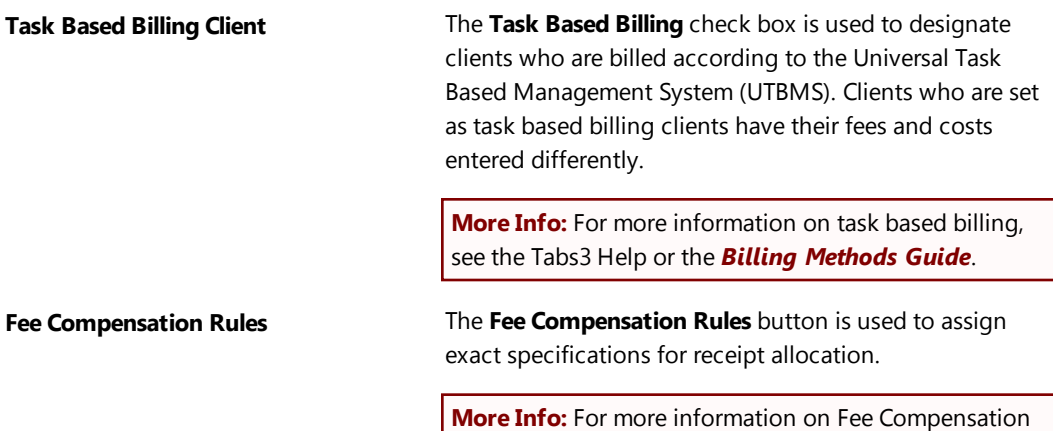

Rules, see the Tabs3 Help or the *Administrator Guide*.

# <span id="page-10-0"></span>**Other Tabs in the Tabs3 Billing Client File**

The remaining tabs of the Client window are used to customize billing and statement settings. Additional information for each of these tabs can be found in the Tabs3 Help as well as the *Administrator Guide*, *Billing Methods Guide*, *Statement Formatting Guide*, and *Statements Guide*.

# <span id="page-11-0"></span>**Clients in PracticeMaster**

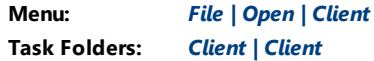

The Client file in PracticeMaster focuses on case management. You can open the Client file from the **Client** Task Folder by clicking the **Client** icon.

**Note**: Because PracticeMaster tabs are customizable, the fields and screenshots in this guide may not match your firm's file layouts. The screenshots depicted here use the OEM layout that is shipped with PracticeMaster. See the PracticeMaster help or the *Customizing PracticeMaster Guide* for more details.

# <span id="page-11-1"></span>**List tab in PracticeMaster**

The **List** tab allows you to select which record you want to work with. You can optionally display a **SnapShot** of matter-specific information in this view. The **List** can be filtered using the **Search Box** or the **Filter** group in the Quick Clicks pane.

| Client                                                                                   | Search Box                                      |                    | ---                                           | $\mathbf{x}$ |  |  |  |
|------------------------------------------------------------------------------------------|-------------------------------------------------|--------------------|-----------------------------------------------|--------------|--|--|--|
| 00<br>$\&$ to the $\blacksquare$<br>Search List (Ctrl+E)<br>$\bullet$<br>비 다<br>×<br>L C |                                                 |                    |                                               |              |  |  |  |
| Contact                                                                                  | <b>Client Related</b>                           |                    | <b>Ouick Clicks</b>                           | Ð            |  |  |  |
| List<br>Details<br><b>Address</b><br>Setup                                               | Court<br>Calendar<br>Journal<br>Note            | E-mail<br>Phor     | $\boldsymbol{\mathrm{w}}$<br>Client List      | Quick Clicks |  |  |  |
| Client ID $\triangle$ Client Name                                                        | Work Description                                | Phone              | $\alpha$<br>Take Action                       |              |  |  |  |
| 1.00 Administrative Account                                                              | For tracking all Firm and interest adjustments  |                    |                                               |              |  |  |  |
| 5.00 Martin/Belinda                                                                      | Courtesy Discounts                              |                    | R eNotify                                     |              |  |  |  |
| 100.00 Larson/Michael                                                                    | Larson v. Bel-Cor                               | 402-474-4651       | <b>Display History</b>                        |              |  |  |  |
| 101.00 Williams/John                                                                     | State v. Williams                               | 770-598-2354×45691 | <b>Dial Phone</b><br>D                        |              |  |  |  |
| 102.00 Gilbert/Andrew C.                                                                 | Auto Accident                                   | 929-885-9055       | Send E-mail                                   |              |  |  |  |
| 120.01 Klein/Daniel P.                                                                   | Klein vs. Simmons Construction                  | 916-665-9889       | <b>Find and Replace</b>                       |              |  |  |  |
| 121.01 Phillips/Marcus                                                                   | Real Estate Acquisition 1                       | 909-884-7525       |                                               |              |  |  |  |
| 200.01 Peterson Insurance Co.                                                            | General Legal Counsel                           | 402-435-1739x512   | <b>Client Calendar</b>                        |              |  |  |  |
| 200.02 Peterson Insurance Co.                                                            | Maintenance of Insurance Policies               | 402-435-1739x512   | <b>HotDocs Document</b>                       |              |  |  |  |
| 300.00 MacDonald/Elsie                                                                   | Real Estate Acquisiton                          |                    | Assembly                                      |              |  |  |  |
| 415.00 MegaConstruction Corporation                                                      | Corporate Merger - Megabuilders and BuilderCorp | 212-555-1232       | Mord Document Assembly                        |              |  |  |  |
| 850.00 White/Kelly                                                                       | Divorce                                         | 213-474-4336       | $\alpha$<br>Report                            |              |  |  |  |
| 850.01 White/Kelly                                                                       | Last Will & Testament                           | 213-474-4336       |                                               |              |  |  |  |
| 850.02 White/Kelly                                                                       | Medical Care of Brianne                         | 213-474-4336       | <b>D</b> Print Record                         |              |  |  |  |
| $\overline{ }$                                                                           |                                                 |                    | <b>Contact Usage</b>                          |              |  |  |  |
| $\Box$                                                                                   |                                                 |                    | Contact Usage (No<br>$\triangleright$         |              |  |  |  |
|                                                                                          |                                                 |                    | Duplicates)                                   |              |  |  |  |
| Larson/Michael<br>Larson v. Bel-Cor                                                      |                                                 |                    |                                               |              |  |  |  |
| 100.00                                                                                   |                                                 |                    | $\alpha$<br><b>NorkFlow</b>                   |              |  |  |  |
|                                                                                          |                                                 |                    | Manage WorkFlows                              |              |  |  |  |
|                                                                                          |                                                 |                    | <b>D</b> Start Client Letter                  |              |  |  |  |
|                                                                                          |                                                 |                    |                                               |              |  |  |  |
| Larson/Michael<br><b>Contact</b>                                                         |                                                 |                    | $\boldsymbol{\mathsf{x}}$<br><b>QuickView</b> |              |  |  |  |
| <b>Home</b><br>402-474-5421<br><b>Business</b><br>402-474-4651                           |                                                 |                    | 交<br>Filter                                   |              |  |  |  |
| <b>Filter Menu</b><br>mlarson@larson.com<br>E-mail<br>Ж<br><b>Manage Filters</b>         |                                                 |                    |                                               |              |  |  |  |
| Web Page www.larson.com                                                                  |                                                 |                    |                                               |              |  |  |  |
|                                                                                          |                                                 |                    | <b>RPA's Clients</b>                          |              |  |  |  |
|                                                                                          |                                                 |                    | <b>PAM's Clients</b>                          |              |  |  |  |

*Figure 7, PracticeMaster Client file List tab*

# <span id="page-12-0"></span>**Address tab in the PracticeMaster Client File**

The default **Address** tab in PracticeMaster is similar to the **Address** tab in Tabs3 Billing. As in the preceding sections, only fields that are not self-explanatory shall be explained in this Guide. Detailed information on any field can be found in PracticeMaster Help.

# <span id="page-12-1"></span>**Setup tab in PracticeMaster**

Like the Tabs3 Billing **Setup** tab, the **Setup** tab in PracticeMaster contains information regarding report order timekeepers and task based billing status. It also contains information regarding a matter's billing category (which is mirrored from Tabs3 Billing) and the matter's Area of Practice.

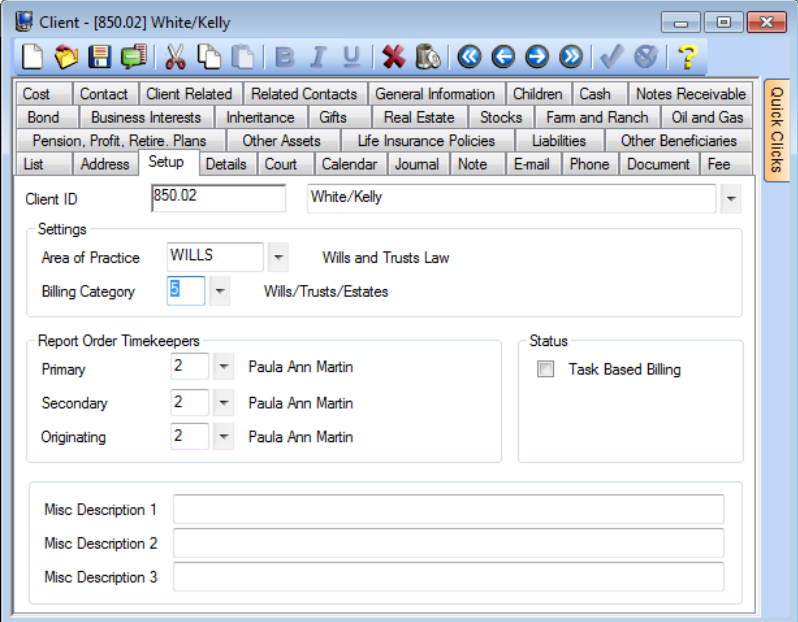

*Figure 8, PracticeMaster Client file Setup tab*

**Area** of **Practice An Area of Practice** is a database of files specially tailored to a specific type of law, such as Probate, Real Estate, Estate, or Wills/Trusts/Estates. When an Area of Practice is selected for a matter, the individual files of the Area of Practice can appear as tabs at the top of the Client window.

**Billing Category Categories** are used in Tabs3 to classify fee services into related groups for purposes of generating productivity reports by category of work. This information is mirrored in PracticeMaster.

# <span id="page-13-0"></span>**Details tab in the PracticeMaster Client File**

The **Details** tab contains detailed information on the client contact as well as the specific matter.

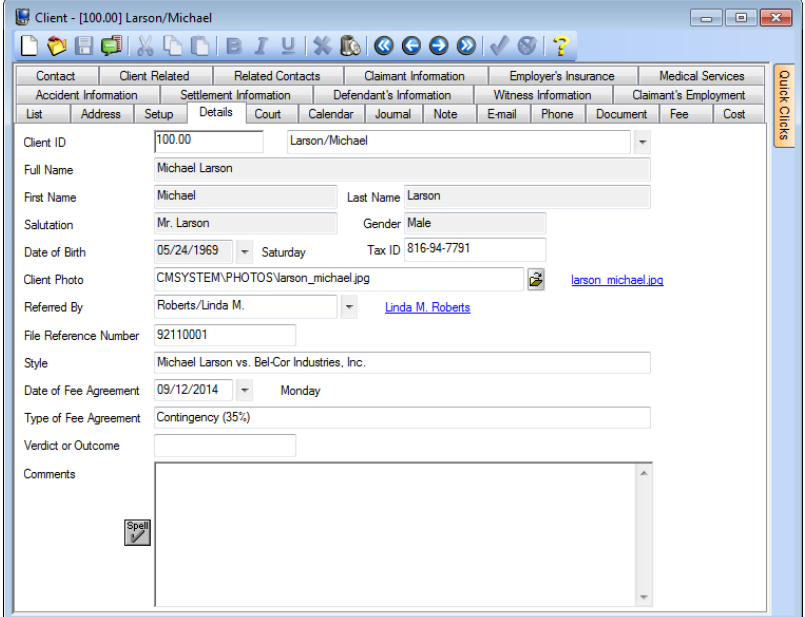

*Figure 9, PracticeMaster Client file Details tab*

# <span id="page-13-1"></span>**Court tab in the PracticeMaster Client File**

The default **Court** tab is used to enter information specific to the court involved in the matter. You can specify city, state, and county of jurisdiction as well as the opposing attorney, statute of limitations, and presiding judge.

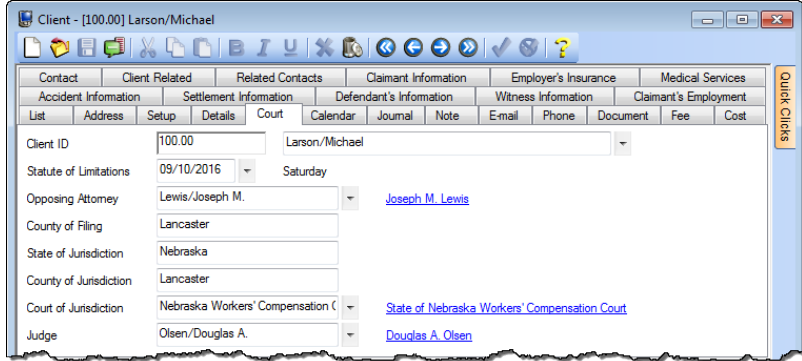

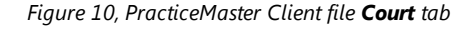

# <span id="page-14-0"></span>**Other Tabs in the PracticeMaster Client File**

Along with the tabs above, the Client file can be configured by each user to display Journal entries, Area of Practice files, fees, costs, and related contact information. From the **Quick Clicks** pane, expand the **Customize Current View** group and click **Configure Client Pages** to see a list of files that can be displayed in the Client file.

Detailed information on each of these tabs can be found in PracticeMaster Help. PracticeMaster offers the flexibility to customize the Client file to your firm's needs.

# <span id="page-14-1"></span>**Clients in Trust Accounting Software**

Unlike Tabs3 and PracticeMaster, Tabs3 Trust Accounting Software (TAS) does not have a Client file. Instead, TAS uses a Trust Account file to track information. However, trust account information is mirrored to Tabs3 Billing and PracticeMaster as client information.

**More Info:** Detailed information on trust accounts can be found in the TAS Help and the *Trust Accounting Guide*.

# <span id="page-15-0"></span>*Contacts*

**Menu:** *(Tabs3 Billing/PM/TAS) File | Open | Contact* **Task Folders:** *(Tabs3 Billing /PM) Client | Contact (TAS) Trust Accounts | Contact*

Contacts are an integral component of the Tabs3 and PracticeMaster software. A contact is any individual or organization that does business with the firm, on behalf of a client or otherwise.

### ▶ **To add a contact in Tabs3 Billing**

- 1. From the **Client** tab of the Tabs3 Task Folders, select **Contact**.
- 2. Click  $\lfloor$
- 3. Enter the remaining information for the contact record.
- 4. Click  $\blacksquare$

### ▶ **To add a contact in PracticeMaster**

- 1. From the **Client** tab of the PracticeMaster Task Folders, select **Contact**.
- 2. Click  $\vert$
- 3. In the New Contact window, enter the new Contact ID and click OK.
- 4. Enter the remaining information for the contact record.
- 5. Click  $\mathbb{F}$

### ▶ **To add a contact in Tabs3 Trust Accounting Software**

- 1. From the **Client** tab of the TAS Task Folders, select **Contact**.
- 2. Click  $\Box$
- 3. Enter the remaining information for the contact record.
- 4. Click  $\blacksquare$

The Contact Information window is very similar between Tabs3 Billing, PracticeMaster, and Trust Accounting Software. Most fields in the Contact file are self explanatory. However, some fields have certain requirements, which are explained below.

**Note:** Unlike clients, contacts are not secure. If keeping contact information secure is a concern, we recommend creating a Secure Client *([page](#page-6-0) 3)* instead.

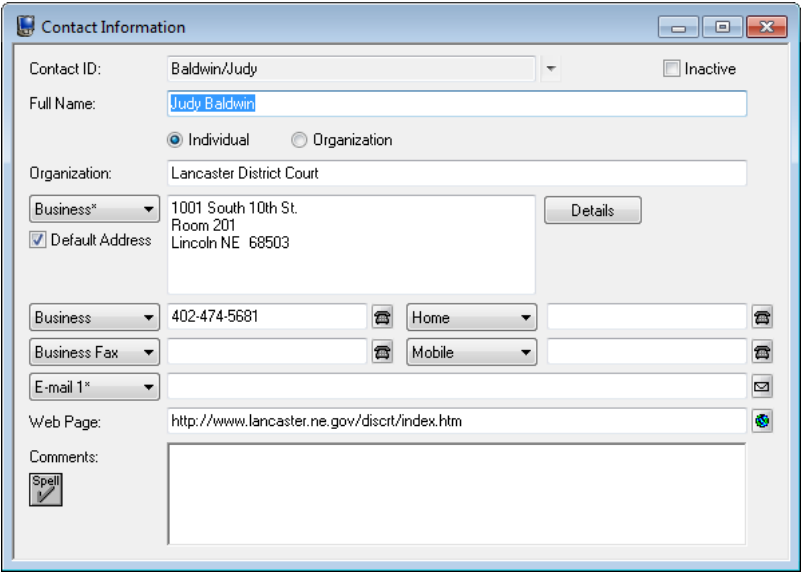

*Figure 11, Tabs3 Contact Information window*

<span id="page-16-0"></span>**Contact ID** The first field of the Contact Information window is the **Contact ID** field. A **Contact ID** is a unique identifier that distinguishes different contacts from one another. In [Figure](#page-16-0) 11, the **Contact ID** is Baldwin/Judy. Because the **Contact ID** field must always be unique, you cannot enter another **Contact ID** of Baldwin/Judy.

> Contact names will display differently based on the presence of a forward slash character. **Contact IDs** with a forward slash are treated as being in Last Name/First Name order, while **Contact IDs** with no slash are as is.

**More Info:** For more information on Contact ID formatting, refer to the Help.

**Inactive Institute Institute** Check box is used to distinguish between active and inactive contacts. Marking contacts inactive allows you to use optional filters to reduce the number of records displayed on the **List** tab of the Contact file.

**Individuals vs. Organizations** The format of the Contact ID determines whether Tabs3 and PracticeMaster will treat the contact as an individual or an organization. Contact IDs that include a forward slash "/" are marked as individual contacts, whereas Contact IDs without a forward slash are marked as organizational contacts. "Baldwin/Judy" is an example of an individual contact. "Lancaster District Court" is an example of an organizational contact.

> The **Organization** field stores the details of an organization associated with an individual contact. The contents of the field vary depending on whether the currently selected contact is an individual or an organization. If an individual contact is selected, the field is optional and remains blank. If an organization contact is selected, the field will contain the same value as the **Contact ID** field and appear dimmed. This is because individuals can be linked to organizations, but organizations cannot be linked to other organizations.

> Suppose that a firm is representing Rockwell Insurance Company in a case. The point of contact at Rockwell Insurance is Jeff Turner, an insurance adjuster. You can link Jeff Turner to Rockwell Insurance Company by entering Rockwell Insurance Company in the **Organization** field of Jeff Turner's contact record, as shown.

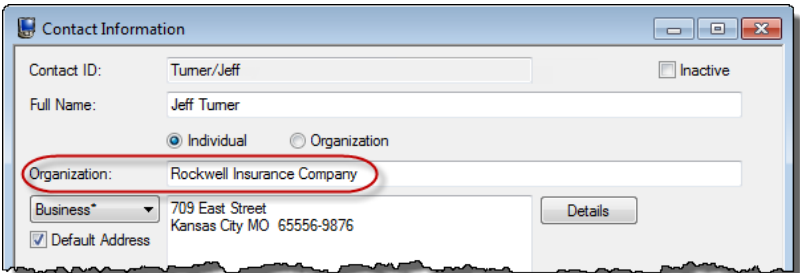

*Figure 12, Individual Contact linked to an Organization*

**Address** The **Address** field allows you to store multiple addresses for a single contact. The default address differs depending on the currently selected contact. Individual contacts default to use a "Home" address, whereas Organization contacts default to use a "Business" address. An "Other" address option is available as well. The default can be changed by selecting another option and checking the **Default Address** check box.

> Address information can be added directly to the **Address** block or by clicking the **Details** button and entering information in individual fields for **Address Lines 1-3**, **City**, **State**, and **Country** as shown in [Figure](#page-18-0) 13 and [Figure](#page-18-1) 14.

**More Info:** For more information regarding Address fields, refer to the Tabs3 Billing and PracticeMaster Help.

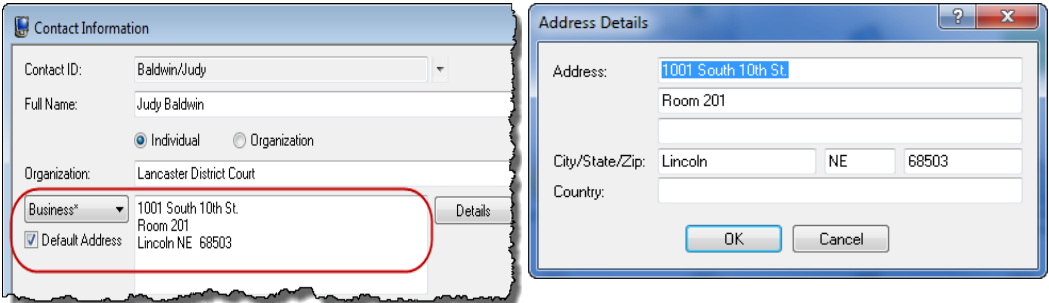

<span id="page-18-0"></span>*Figure 13, Contact Information window Address Fields Figure 14, Address Details window*

 $\mathcal{L}$ 

<span id="page-18-1"></span>

**Phone/E-mail** The State of the Vou can configure up to 19 phone numbers and 3 e-mail addresses for each contact. The Contact window displays four of the phone numbers and the default e-mail address (designated with an asterisk). The selector next to each field allows you to select which address option will be displayed for a particular contact when selected.

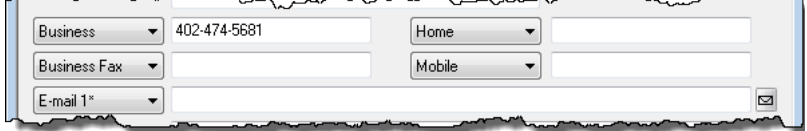

*Figure 15, Contact Information window Phone and Email*

**Comments** The **Comments** field allows you to enter free-form information for a contact. The field can be spell checked and is searched when running a Conflict of Interest Check.

# <span id="page-19-0"></span>**Contact Fields in the PracticeMaster Contact File**

Along with the Contact Information window in Tabs3 Billing, the PracticeMaster Contact file contains additional tabs for tracking case-related contact information.

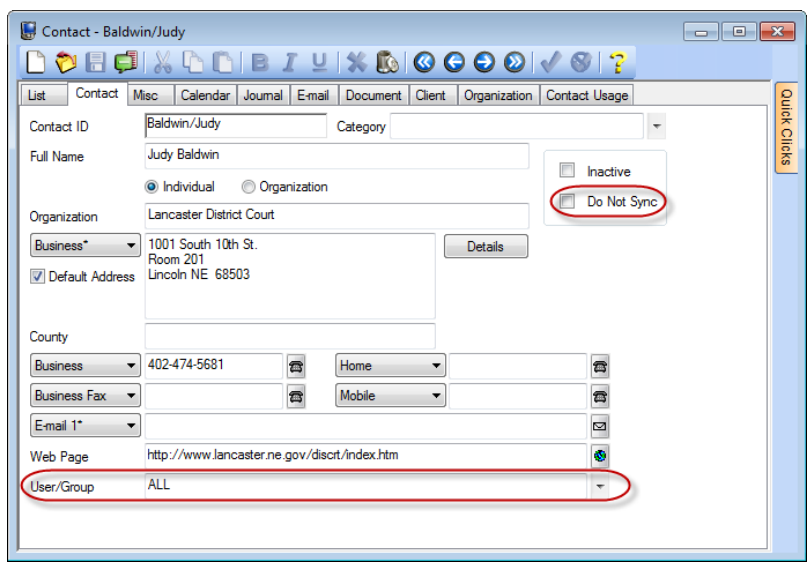

*Figure 16, PracticeMaster Contact file Contact tab*

# <span id="page-19-1"></span>**Contact Tab**

Much of the information in the **Contact** tab of the Contact file in PracticeMaster is mirrored in Tabs3 Billing. Additional fields related to PracticeMaster are defined below.

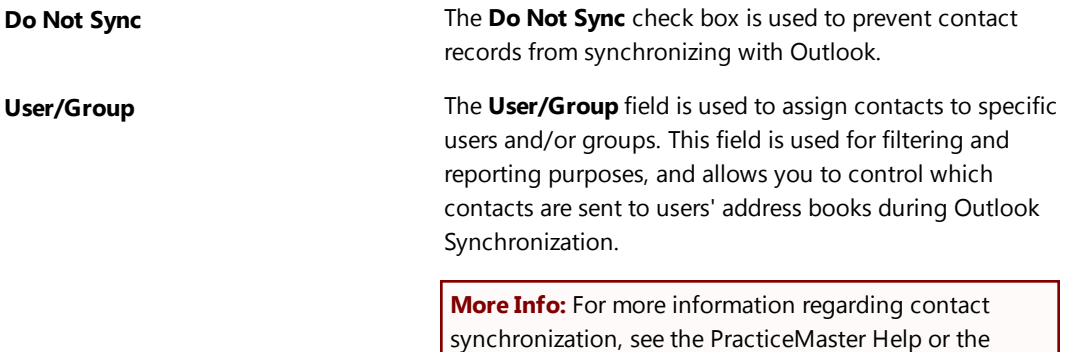

Outlook Synchronization Guide.

# <span id="page-20-0"></span>**Misc Tab**

The default **Misc** tab contains introductory information regarding the contact, such as greeting preferences for correspondence purposes (full name or last, salutation, etc.) general background, and tracking of contact dates.

# <span id="page-20-1"></span>**Other Tabs in the PracticeMaster Contact File**

The Contact file can be customized to display additional tabs for other files that link to the Contact file. From the **Quick Clicks** pane, expand the **Customize Current View** group and click **Configure Contact Pages** to see a list of files that can be displayed in the Contact file.

**Best Practice:** The **Organization** tab of the Contact file displays all contacts associated with an organization. We recommending selecting this tab in **Configure Contact Pages** in order to easily locate all contacts associated with an organization.

# <span id="page-20-2"></span>**Converting Contacts into Clients**

Creating a new client record from an existing contact record is simple. In both Tabs3 Billing and PracticeMaster, you can create a new client record as normal by selecting an existing contact from the Client Name drop-down. You can also use the **Create Client** function in PracticeMaster to create a client directly from the Contact file. The **Create Client** option is available in the **Take Action** group of the Quick Clicks pane when in the Contact file.

# <span id="page-20-3"></span>**Contact Usage**

The Contact Usage feature, available in PracticeMaster, is a powerful tool that displays a list of all records in which the selected contact is used. This information can be accessed via the **Contact Usage** tab of the contact file or by running a Contact Usage Report. This differs from the **Organization** tab in that the **Organization** tab only lists the contact information for each contact associated with an organization, where Contact Usage displays all instances where a contact is linked in the software.

# <span id="page-20-4"></span>**Contact Usage Tab**

**Menu:** *File | Open | Contact | Contact Usage tab* **Task Folders:** *Client | Contact | Contact Usage tab*

The Contact Usage tab can be displayed using one of four Views: **Detail**, **Client Summary**, **File**, or **Record**.

**Detail Detail Detail** option provides a list of all records in which the selected contact is used. If a record is associated with a client, the Client ID, name, and work description are displayed followed by the file and field name the record appears in. Records not associated with a client are displayed at the top of the list with the file and field name. **Client Summary** The **Client Summary** option provides a list of all records for clients with which the selected contact is associated. The Client ID, name, and work description are displayed. This list will only display information when the contact is linked to a client record. **File** The **File** option provides a list of all records assigned to a contact grouped by file. For example, a calendar record with a contact assigned to it will be displayed under the Calendar file group. **Record Record Record The <b>Record** option provides a list of all records assigned to a contact. The records are sorted based on the modified date with the most recently modified record displayed at the top.

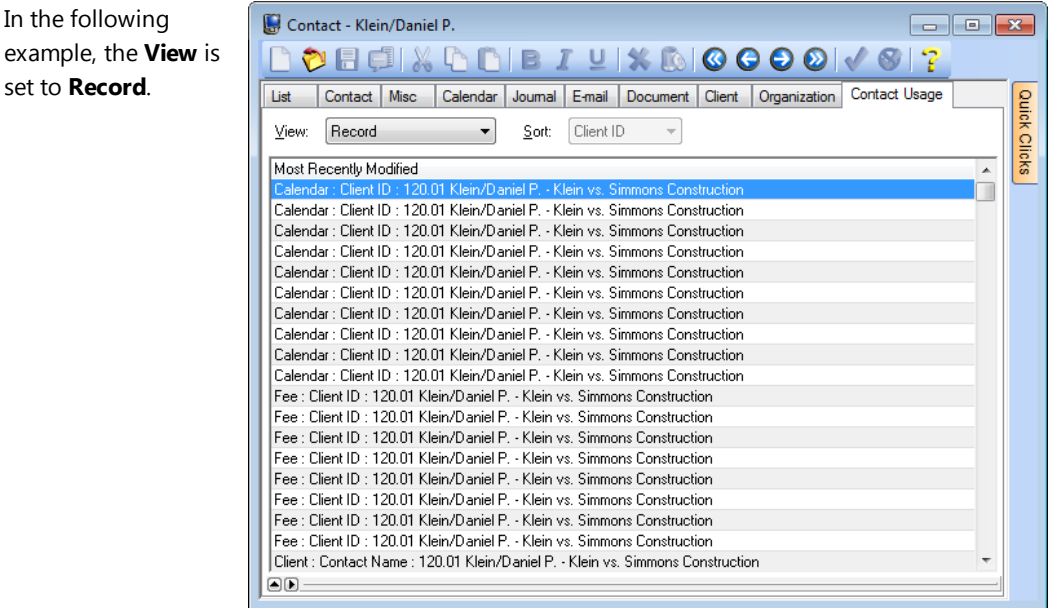

*Figure 17, PracticeMaster Contact file Contact Usage tab*

set to **Record**.

In the following

## <span id="page-22-0"></span>**Contact Usage Reports**

You can generate printable reports containing contact usage information. These reports consist of the Contact Usage Report, which displays all usage information, the Calendar Usage Report, which displays calendar records that include the contact, and the Journal Usage Report, which displays journal records that include the contact. These reports are accessible via the **List** tab of the Contact file in the **Reports** group of the **Quick Clicks** pane.

| Contact                                                                                                    |                                                                                |                                                                                                    |                                                                              |                |                                                                                                    |
|----------------------------------------------------------------------------------------------------|--------------------------------------------------------------------------------|----------------------------------------------------------------------------------------------------|------------------------------------------------------------------------------|----------------|----------------------------------------------------------------------------------------------------|
| DOEFIXDDIE I YK BIGGOOI / 6 17                                                                                                    |                                                                                |                                                                                                    | Search List (Ctrl+E)                                                         |                | ×.                                                                                                    |
| list<br>Contact   Misc                                                                                                    | Calendar   Journal   E-mail   Document   Client   Organization   Contact Usage |                                                                                                    |                                                                              |                | ņ<br><b>Ouick Clicks</b>                                                                                                    |
| Full Name<br>Harold J. Sanders<br>Taylor J. Walters<br>Kelly Ann White<br>John Williams<br>Daniel P. Klein<br>Susan Nichols<br>Andrew C. Gilbert<br>$\leftarrow$ | Organization 4                                                                 | Contact Category<br>Insurance Adiuster<br>Insurance Agent<br>Client/Client Contact<br>ClientIClient Contact<br><b>ClientIClient Contact</b><br>Witness<br>Client Client Contact | Contact Name                                                                 | $\overline{a}$ | $\alpha$<br>Contact List<br>All Contacts<br><b>Active Only</b><br>$\alpha$<br>Take Action<br>R eNotify<br><b>Display History</b><br>Þ<br>Dial Phone<br>B. |
| $\Box$<br><b>Daniel P. Klein</b>                                                                                                    |                                                                                |                                                                                                    | <b>Client, Client Contact</b><br>Individual<br>Last Date mm/dd/ww            | Ξ              | Send E-mail<br><b>P</b> Find and Replace<br>Create Client<br><b>Rename Contact</b><br>$\hat{\mathbf{x}}$<br>Report                                        |
| <b>Business 916-665-9889</b><br>doklein@amail.com<br>E-mail                                                                                                    |                                                                                |                                                                                                    | <b>Rusiness</b><br>Daniel P. Klein<br>795 North Apple<br>Sacramento CA 98654 |                | <b>D</b> Print Record<br><b>Contact Usage</b><br><b>D</b> Calendar Contact Usage<br>D Journal Contact Usage<br>$\cdot$<br>WorkFlow<br>$\hat{\mathbf{z}}$  |

*Figure 18, Contact Usage Reports via Quick Clicks pane in PracticeMaster*

| Date: 11/15/2013                               |                                     | <b>Contact Usage Report</b><br>Jensen, Martin & Anderson, P.C. |                       |                                | Page: 1                                |  |
|------------------------------------------------|-------------------------------------|----------------------------------------------------------------|-----------------------|--------------------------------|----------------------------------------|--|
| <b>File(s) Searched:</b><br><b>Contact ID:</b> | <b>All Files</b><br>Klein/Daniel P. |                                                                |                       |                                |                                        |  |
| File                                           | <b>Field</b>                        | <b>Client ID</b>                                               | <b>Client Name</b>    | <b>Client Desc</b>             | <b>Calendar/Journal Desc.</b>          |  |
| Calendar                                       | Contact                             | 120.01                                                         | Klein/Daniel P.       | Klein vs. Simmons Construction | Claim filed with W/C Court?            |  |
| Calendar                                       | Contact                             | 120.01                                                         | Klein/Daniel P        | Klein vs. Simmons Construction | Claims Adjuster appointed & contac     |  |
| Calendar                                       | Contact                             | 120.01                                                         | Klein/Daniel P.       | Klein vs. Simmons Construction | Fee Agreement signed & sent to W/      |  |
| Calendar                                       | Contact                             | 120.01                                                         | Klein/Daniel P        | Klein vs. Simmons Construction | Gather/update medical records.         |  |
| Calendar                                       | Contact                             | 120.01                                                         | Klein/Daniel P        | Klein vs. Simmons Construction | Has employer been notified?            |  |
| Calendar                                       | Contact                             | 120.01                                                         | Klein/Daniel P        | Klein vs. Simmons Construction | Initial Client Meeting.                |  |
| Calendar                                       | Contact                             | 120.01                                                         | Klein/Daniel P        | Klein vs. Simmons Construction | Joint Statement of Evidence            |  |
| Calendar                                       | Contact                             | 120.01                                                         | Klein/Daniel P        | Klein vs. Simmons Construction | Letter to client re: procedures & rele |  |
| Calendar                                       | Contact                             | 120.01                                                         | Klein/Daniel P        | Klein vs. Simmons Construction | Open Workers' Comp Case                |  |
| Calendar                                       | Contact                             | 120.01                                                         | Klein/Daniel P        | Klein vs. Simmons Construction | Verify receipt of medical records req  |  |
| Client                                         | <b>Client Name</b>                  | 120 01                                                         | Klein/Daniel P        | Klein vs. Simmons Construction |                                        |  |
| Client                                         | <b>Contact Name</b>                 | 120.01                                                         | Klein/Daniel P        | Klein vs. Simmons Construction |                                        |  |
| <b>Journal</b>                                 | Contact                             | 120.01                                                         | Klein/Daniel P        | Klein vs. Simmons Construction | 10/21/2011 09:45a KIM                  |  |
| Journal                                        | Contact                             | 120 01                                                         | <b>Klein/Daniel P</b> | Klein vs. Simmons Construction | Contact Atty Nelson re: culpability f  |  |
| Journal                                        | Contact                             | 120.01                                                         | Klein/Daniel P        | Klein vs. Simmons Construction | scaffolding information                |  |

*Figure 19, PracticeMaster Contact Usage Report*

# <span id="page-23-0"></span>**Contact Utilities**

Tabs3 Billing and PracticeMaster programs contain features designed to help you manage your contact more easily.

# <span id="page-23-1"></span>**Rename Contact**

**Menu:** *(Tabs3 Billing/PM/TAS) Maintenance | Renumber | Rename Contact* **Task Folders:** *(Tabs3 Billing/TAS) Utilities/Maintenance | Renumber Utilities | Rename Contact (PM) Maintenance | Renumber Utilities | Rename Contact*

The Rename Contact program, available in Tabs3 Billing, Trust Accounting Software, and PracticeMaster, makes it easy to change a contact name.

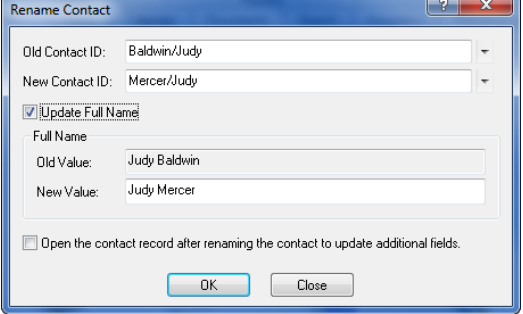

*Figure 20, Rename Contact window*

Suppose Judy Baldwin has married and is now Judy Mercer. Use the **Old Contact ID** drop down to select the existing Contact ID, then simply type in the **New Contact ID** in the field below. You can optionally select the **Update Full Name** box to update the **Full Name** field as well. Additionally, you can select the **Open the contact record after renaming the contact to update additional fields** check box to quickly update additional contact information such as e-mail addresses.

# <span id="page-23-2"></span>**Contact Categories**

Contact categories are available in PracticeMaster to help simplify the filtering process by allowing you to classify contacts based on similar attributes. You can assign up to twenty different contact categories to a single contact. You can also define your own contact categories.

### ▶ **To create a new Contact Category**

- 1. From the PracticeMaster Task Folders, click the **Client** tab and then click the **Contact** icon.
- 2. Click the **Contact** tab to the right of the **List** tab.
- 3. Find the **Contact Category** field and click the drop-down button on the right side to open the Contact Categories window.
- 4. Click the  $\Box$  icon.
- 5. Enter the desired Contact Category.
- 6. Click **OK** to save the new Contact Category.

| Full Name                                      | Organization 4                                 | Contact Category    | <b>Business Phone</b> |
|------------------------------------------------|------------------------------------------------|---------------------|-----------------------|
| Lauren J. Phillips                             | Lancaster JP Court                             | Judge               | 402-474-5837          |
| Shelly McGuire                                 | Lewis, Jacobs & Brown                          | Attorney            | 402-474-5861          |
| Lewis, Jacobs & Brown                          | Lewis, Jacobs & Brown                          | Attorney            | 402-474-5861          |
| <b>Joseph M. Lewis</b>                         | Lewis, Jacobs & Brown                          | Attorney            | 402-474-5861          |
| Lincoln Aesthetic & Reconstructive Surgery LLC | Lincoln Aesthetic & Reconstructive Surgery LLC | Medical Provider    | 402-435-0044          |
| William Henrey                                 | Lincoln Aesthetic & Reconstructive Surgery LLC | Medical Provider    | 402-435-0044          |
| Medical Arts Associates                        | Medical Arts Associates                        | Medical Provider    | 402-474-7956          |
| MegaConstruction Corporation                   | MegaConstruction Corporation                   | Client              | 212-555-1232          |
| James R. Tatiki, Sr.                           | MegaConstruction Corporation                   | Client Contact      | 212-555-1232          |
| <b>IMRI Associates</b>                         | <b>MRI</b> Associates                          | Medical Provider    |                       |
| l National Burn Care Center                    | National Burn Care Center                      | Medical Provider    | 218-794-8834          |
| Mark Benson                                    | National Security Life Insurance               | Insurance Agent     | 303-488-6614          |
| National Security Life Insurance               | National Security Life Insurance               | Insurance Companies | 303-488-6614          |
| Nebraska State Bar Association                 | Nebraska State Bar Association                 | <b>CLE</b> Provider | 402-475-7091          |
| l Linda Jennings                               | Nebraska State Insurance Co.                   | Insurance Adiuster  | 402-477-5888          |
| Nebraska State Insurance Co.                   | Nebraska State Insurance Co.                   | Insurance Companies | 402-477-5888          |
| Judith Jefferson                               | Nebraska Workers' Compensation Court           |                     | 402-471-2700          |

*Figure 21, PracticeMaster Contact file Contact Categories*

## <span id="page-24-0"></span>**Merge Contacts**

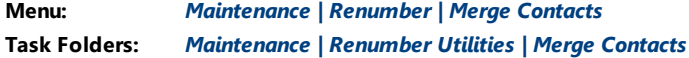

The Merge Contacts program, available in PracticeMaster only, is used to combine information from two contact records into a single contact record. This is especially useful in situations where two different users have entered the same contact information with slightly differing values.

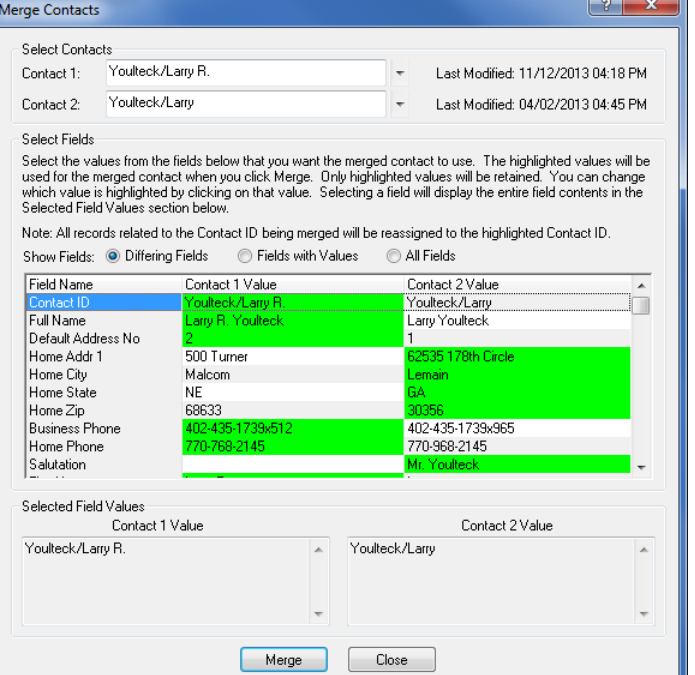

*Figure 22, PracticeMaster Merge Contacts program*

### ▶ **To merge two contact records into a single Contact record:**

- 1. From the **Maintenance** menu, point to **Renumber** and then click **Merge Contacts**.
- 2. Enter the Contact IDs of the contacts you want to merge in the **Contact 1** and **Contact 2** fields.
- 3. Select the **Differing Fields**, **Fields with Values**, or **All Fields** radio button to display information for each contact. We recommend selecting **Differing Fields** in order to easily locate discrepancies.
- 4. Select each field you want to keep in the merged contact record. Only highlighted fields will be retained.
- 5. Click **Merge**.

# <span id="page-25-0"></span>**Client Utilities**

The utilities discussed in this section are designed to simplify the process of updating client information.

# <span id="page-25-1"></span>**Renumber Client**

**Menu:** *(Tabs3 Billing/PM) Maintenance | Renumber | Client* **Task Folders:** *(Tabs3 Billing) Utilities/Maintenance | Renumber Utilities | Renumber Client (PM) Maintenance | Renumber Utilities | Renumber Client*

The Renumber Client program in Tabs3 Billing is used to assign a new Client ID to an existing client. This process affects the client's accounts receivable, work-inprocess transactions, archive transactions, and productivity amounts.

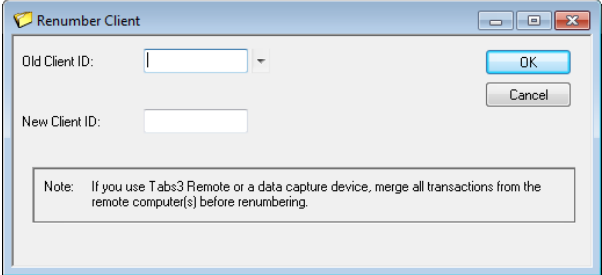

*Figure 23, Renumber Client program in Tabs3*

# <span id="page-25-2"></span>**Change Client Options**

**Menu:** *Maintenance | Client Related | Change Client Options* **Task Folders:** *Client | Change Client Options*

The Change Client Options program in Tabs3 Billing is used to change options in the Client file for one or more clients. This is especially useful in situations where you may need to make a systemwide change, such as implementing sales tax for all clients. The **Client** tab allows you to enter a

range of clients and optionally filter by specific settings, while the remaining tabs contain information that can be updated using Change Client Options.

**More Info:** Detailed instructions on using the Change Client Options program can be found in the Tabs3 Billing Help.

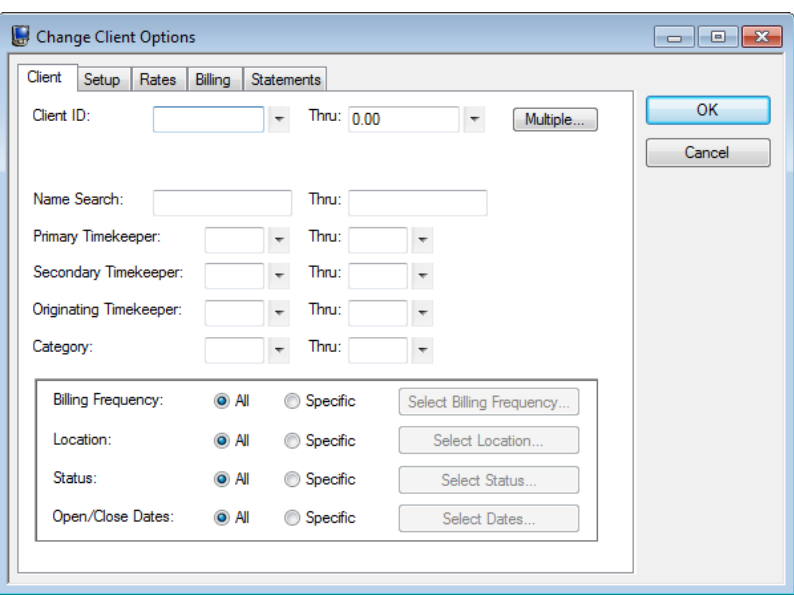

*Figure 24, Tabs3 Change Client Options program*

# <span id="page-26-0"></span>**Reports**

# <span id="page-26-1"></span>**Client and Contact Lists**

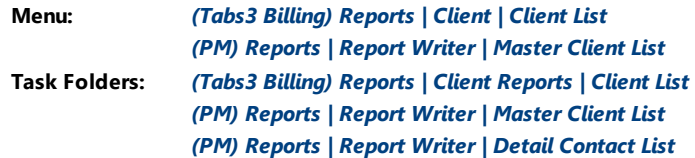

Client Lists can be generated in Tabs3 Billing and PracticeMaster. The Tabs3 Billing Client List includes client and contact information and can be run in Detail or Summary mode depending on the amount of information required. PracticeMaster's robust Report Writer program allows you to modify the existing Client List reports or create a report of your own. PracticeMaster also includes several Contact Lists that can be customized to fit your firm's needs.

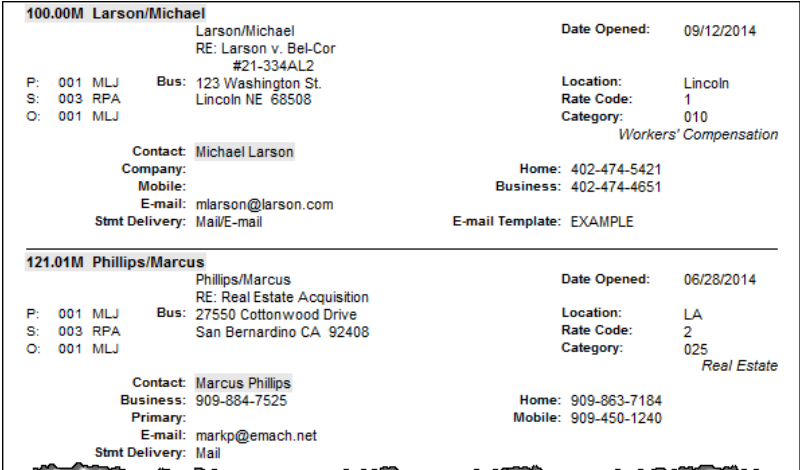

### *Figure 25, Tabs3 Detail Client List*

| Date: 11/14/2013                                                                  |                                                | <b>Master Client List</b><br>Jensen, Martin & Anderson, P.C. |                    | Page: 1    |
|-----------------------------------------------------------------------------------|------------------------------------------------|--------------------------------------------------------------|--------------------|------------|
| Case Range:<br>to<br>999<br>Attorney Range:<br>1 <sub>to</sub>                    |                                                |                                                              |                    |            |
| <b>Administrative Account</b>                                                     |                                                |                                                              |                    |            |
| 1.00                                                                              | For tracking all Firm and interest adjustments |                                                              |                    | <b>MLJ</b> |
| Larson/Michael<br>123 Washington St.<br>Lincoln, NE 68508<br>WC.<br>100 00        | Larson v_Bel-Cor                               | Larson/Michael                                               | 402-474-4651       | <b>MLJ</b> |
| Williams/John<br>21225 Amberwood<br>Chicago, IL 60662<br>101.00<br><b>CRIMLAW</b> | <b>State v. Williams</b>                       | Williams/John                                                | 770-598-2354x45691 | PA         |
| Gilbert/Andrew C.<br>8974 Weatherby Road<br>Roswell, NM 88277<br>102.00 PI        | <b>Auto Accident</b>                           | Gilbert/Andrew C.                                            | 929-885-9055       | PA         |
| Klein/Daniel P<br>795 North Apple<br>Sacramento, CA 98654<br>120.01 WC            | Klein vs. Simmons Construction                 | Klein/Daniel P                                               | 916-665-9889       | <b>RP</b>  |

*Figure 26, PracticeMaster Master Client List*

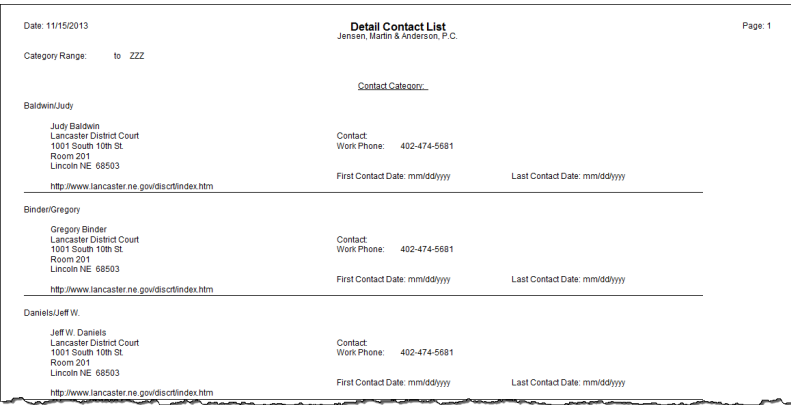

*Figure 27, PracticeMaster Detail Contact List*

# <span id="page-28-0"></span>*Conclusion*

Clients and contacts are an integral part of the Tabs3 Billing and PracticeMaster software. Along with the basic concepts introduced in this Guide, there are several additional resources available, including:

# <span id="page-28-1"></span>**Help**

The Help contains detailed information on all features of the software. The Help is accessible by pressing F1 from anywhere within the software; doing so will load the Help information for the particular topic being accessed.

# <span id="page-28-2"></span>**Knowledge Base**

Tabs3's extensive Knowledge Base is available 24 hours a day, 7 days a week. The Knowledge Base can be accessed from within the software by selecting *Help | Internet Resources | Knowledge Base*.

All Knowledge Base articles can be accessed from any Internet-enabled device by navigating to

### *[support.Tabs3.com](http://www.support.tabs3.com/)*

# <span id="page-28-3"></span>**Guides**

Additional Guides are available to help you familiarize yourself with the Tabs3 and PracticeMaster software. Also available are Sample Report Packs, which provide detailed descriptions, definitions, and examples of reports included with the software.

All guides and sample report packs are available on our Web site at:

*[Tabs3.com/support/docs.html](http://www.tabs3.com/support/docs.html)*